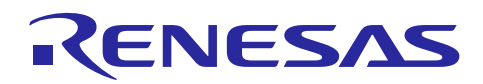

Renesas Synergy™ Platform

# **Getting Started Guide for Ultrasonic Presence Analytics**

R12AN0065EU0100 Rev.1.00 Jun 29, 2017

### **Introduction**

This guide will show you how to get started with the Synergy SK-S7G2 Starter Kit. You will learn how to set up an Ultrasonic Presence sensor with the SK-S7G2 board and send the sensor data to Renesas IoT Sandbox. When the presence of an object is detected, the SK-S7G2 board will display the distance to the object, its duration in place, and the total number of objects present. This data is also viewable on the Renesas IoT Sandbox Dashboard.

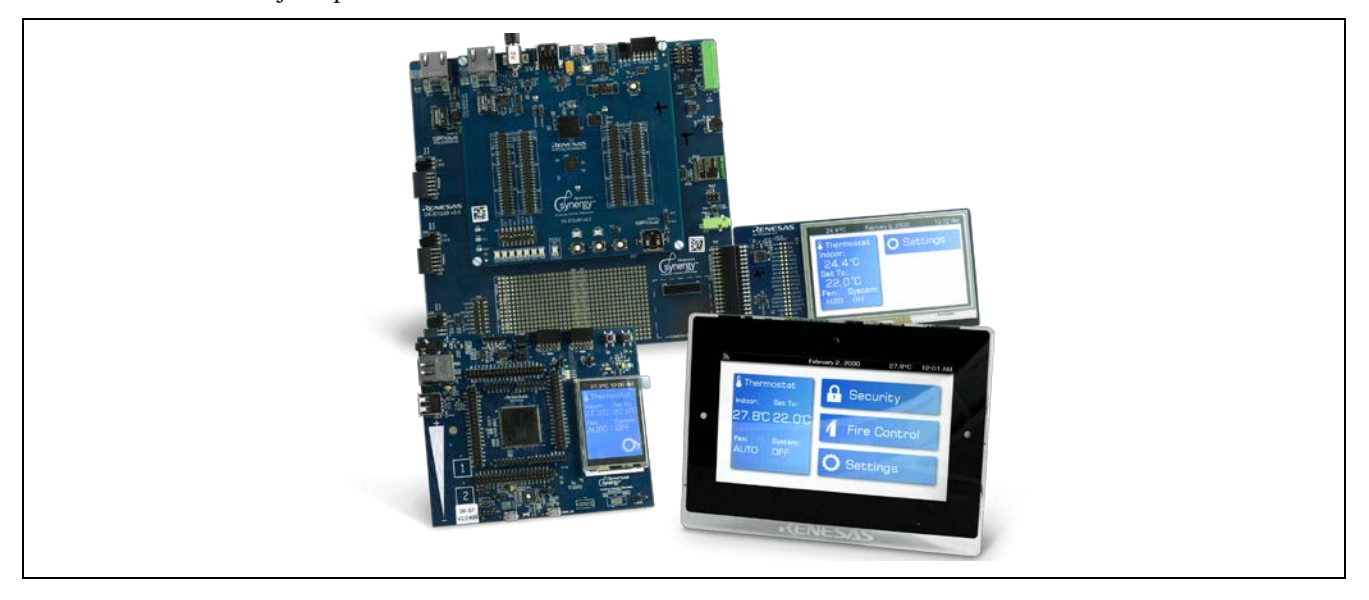

#### **Here's What You Need:**

- 1. Renesas Synergy SK-S7G2 Starter Kit
- 2. Micro USB cable to power up the board
- 3. One of the following:
	- a. Renesas WiFi adaptor for GT202
	- b. Ethernet connection
- 4. WiFi Internet access (2.4GHz only)
- 5. [Maxbotix Ultrasonic Range Finder](http://store.digilentinc.com/pmodmaxsonar-maxbotix-ultrasonic-range-finder/) [\(http://store.digilentinc.com/pmodmaxsonar-maxbotix-ultrasonic-range](http://store.digilentinc.com/pmodmaxsonar-maxbotix-ultrasonic-range-finder/)[finder/\)](http://store.digilentinc.com/pmodmaxsonar-maxbotix-ultrasonic-range-finder/)
- 6. .srec file [download](https://github.com/Medium-One/ultrasonic-presence-sks7/releases) here (Last Updated 3/23/2017) [\(https://github.com/Medium-One/ultrasonic-presence](https://github.com/Medium-One/ultrasonic-presence-sks7/releases)[sks7/releases\)](https://github.com/Medium-One/ultrasonic-presence-sks7/releases)

#### **Prerequisites**

- In addition to SSP 1.2.0, "Wi-Fi Framework (with GT202 Drivers)" version 1.0.0-b.3 or later (Required)
- [How to flash the SK-S7 board](http://renesas-blog.mediumone.com/how-to-flash-the-sk-s7g2-board/) (Required) [\(http://renesas-blog.mediumone.com/how-to-flash-the-sk-s7g2-board/\)](http://renesas-blog.mediumone.com/how-to-flash-the-sk-s7g2-board/)
- Renesas IoT Sandbox [Getting Start Guide](http://renesas-docs.mediumone.com/) (Optional) [\(http://renesas-docs.mediumone.com/\)](http://renesas-docs.mediumone.com/)

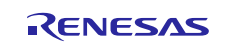

## **Contents**

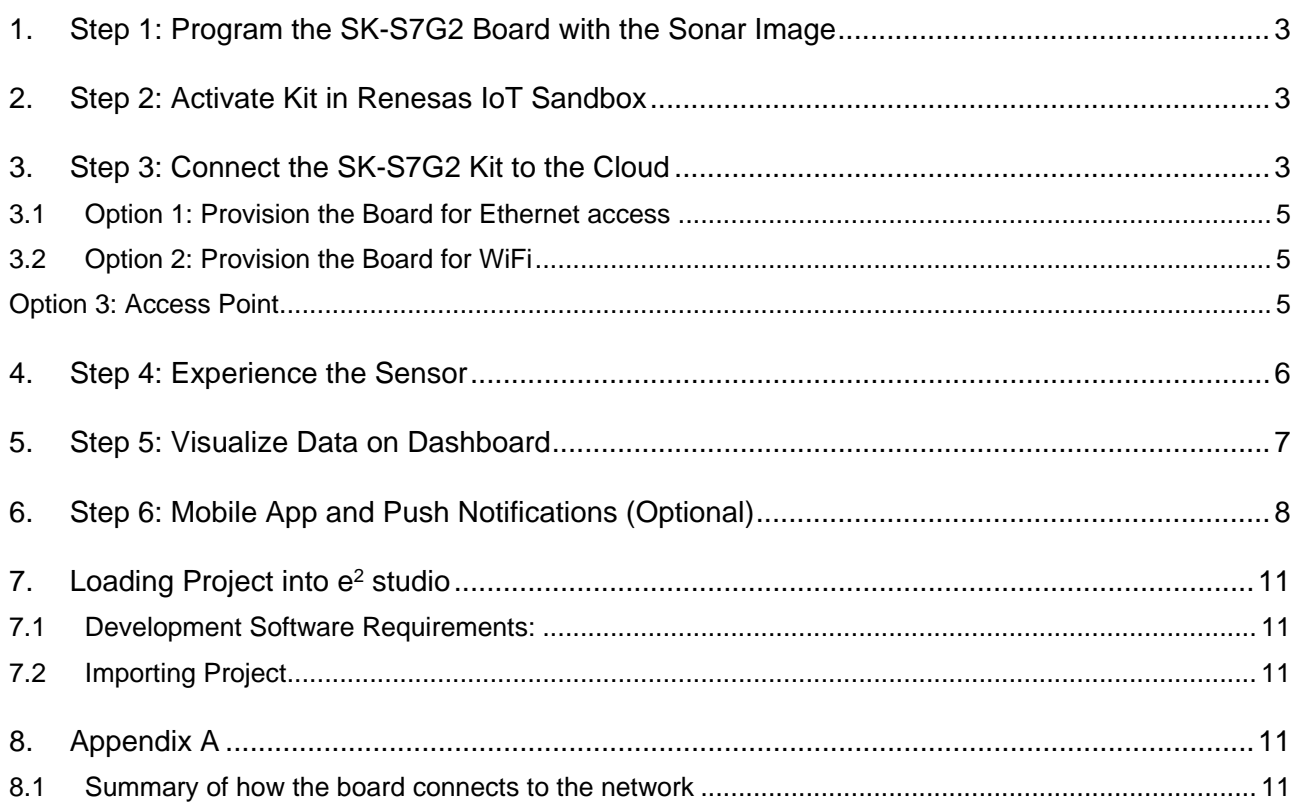

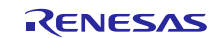

#### **1. Step 1: Program the SK-S7G2 Board with the Sonar Image**

Program the SK\_S7\_Sonar image to the SK-S7 board following the instructions in the ["How to flash the SK-S7 board"](http://renesas-blog.mediumone.com/how-to-flash-the-sk-s7g2-board/) [\(http://renesas-blog.mediumone.com/how-to-flash-the-sk-s7g2-board/\)](http://renesas-blog.mediumone.com/how-to-flash-the-sk-s7g2-board/) tutorial. Be sure to download the latest release .srec file that is specific to this kit. This can be found in the HERE'S WHAT YOU NEED section.

#### **2. Step 2: Activate Kit in Renesas IoT Sandbox**

[Click here to activate the kit](https://mediumone.com/partner/activate-rna.php?partner=renesas&boardtype=sks7g2&kit=ultrasonic_presence) [\(https://mediumone.com/partner/activate](https://mediumone.com/partner/activate-rna.php?partner=renesas&boardtype=sks7g2&kit=ultrasonic_presence)[rna.php?partner=renesas&boardtype=sks7g2&kit=ultrasonic\\_presence\)](https://mediumone.com/partner/activate-rna.php?partner=renesas&boardtype=sks7g2&kit=ultrasonic_presence)

Complete the registration process to create a Renesas IoT Sandbox account preloaded with the Sonar kit workflows. Once activation is completed, you will receive an email with your account credentials needed to provision the kit and access the cloud portal.

This email will include your:

- Renesas IoT Sandbox web login
- API Key
- Device username and password
- API Key, login, and password for mobile application

#### **3. Step 3: Connect the SK-S7G2 Kit to the Cloud**

Note: The SK-S7 kit only works with 2.4-GHz WiFi.

The board can be connected to the internet via Ethernet (requires Ethernet cable) or WiFi (requires WiFi PMOD). The following pictures show WiFi PMOD, Ethernet connector, and micro USB cable connections to the board. The micro USB cable is necessary to power the board.

To read more about how the board connects to a network, go to [Appendix A.](#page-10-0)

Connect your board as i[n Figure 1.](#page-2-0) If you are using a WiFi module, connect that to PMODA. The Ultrasonic Sensor connects to PMODB using the cable provided. Make sure that the white markings on both ends of the cable match, with the sensor's first pin lining up with PMODB's first pin. See [Figure 1.](#page-2-0)

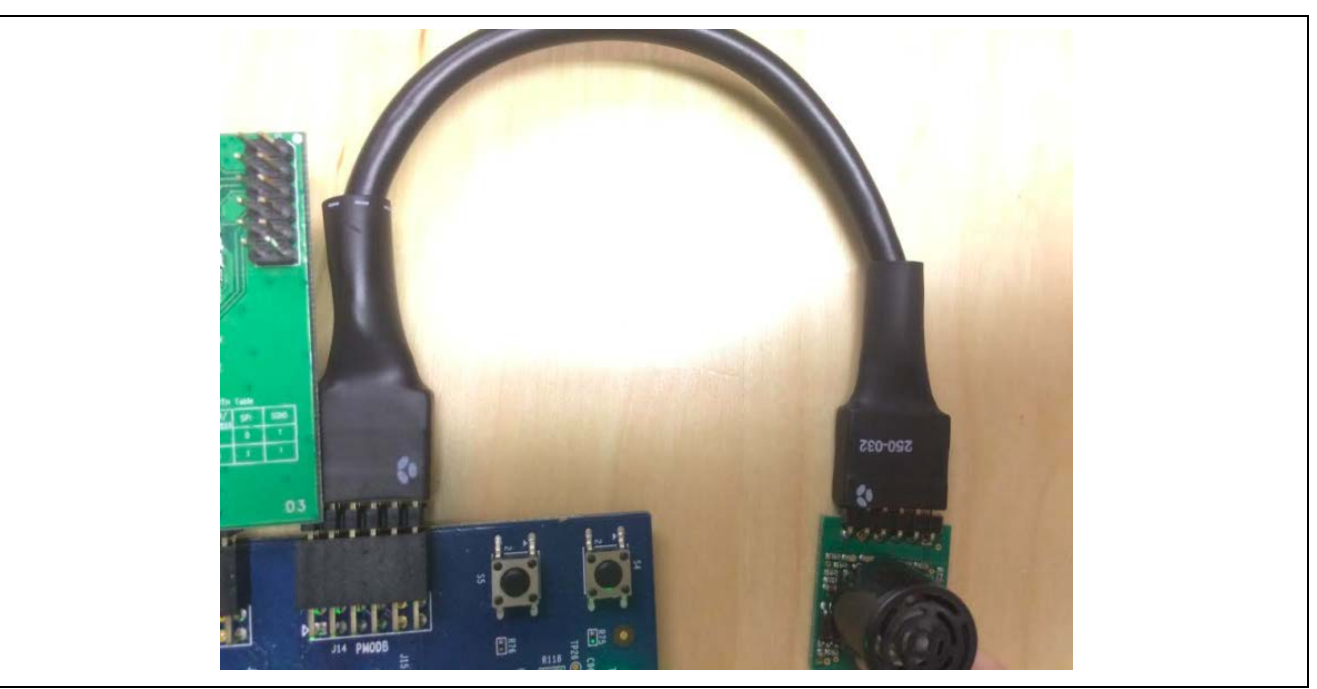

**Figure 1 Cable connections**

<span id="page-2-0"></span>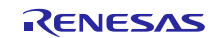

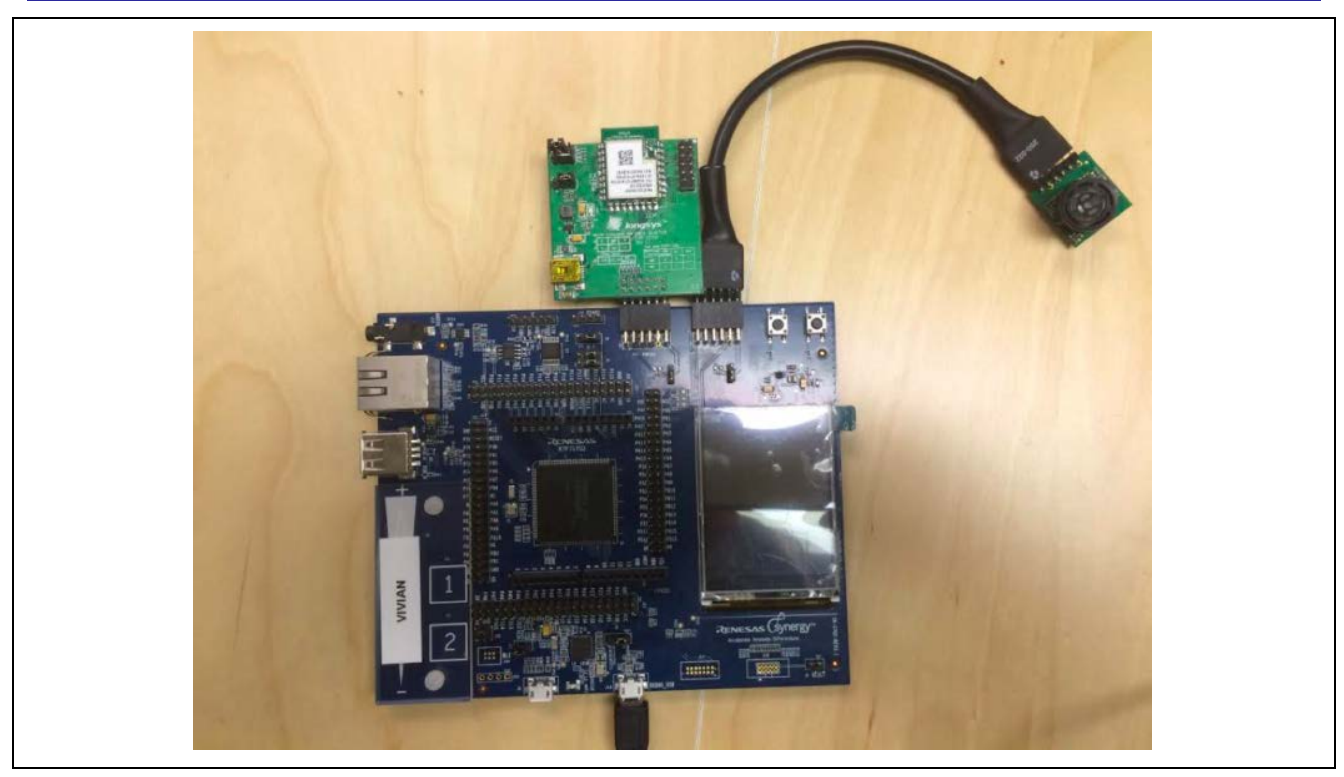

#### **Figure 2 Board setup**

Note: Ensure your board is powered by 3.3 V. To do so, connect pins 0 and 1 of jumper J13. Similarly, connect pins 0 and 1 of jumper J15 to select 3.3 V option.

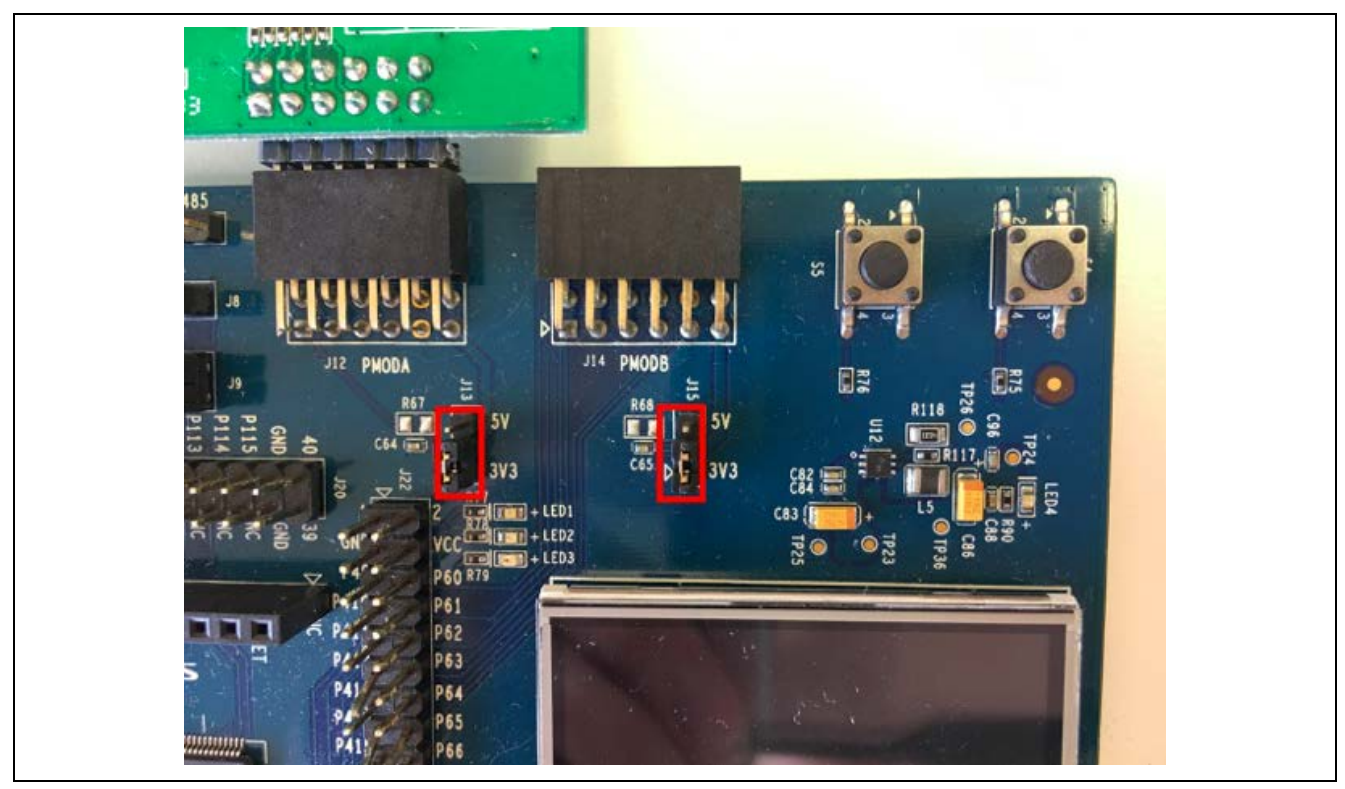

**Figure 3 Jumpers for 3.3 V**

The following pictures depict three different ways (Ethernet, WiFi, and Access Point) your board display may look like upon powering up the SK-S7 board. This also determines what provisioning you are required to do.

Note: Ethernet connection takes precedence over WiFi connection.

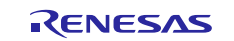

#### **3.1 Option 1: Provision the Board for Ethernet access**

- Connect the Ethernet cable at J11 Ethernet port.
- Power up the board by connecting the micro USB cable into J19 (DEBUG\_USB) on the board. Once Ethernet is detected, the board will boot up in provisioning mode.
- When you see the screen as shown below, connect to the IP address printed on the screen using the browser on your computer. Make sure your computer is on the same network as the board. This will connect you to the provisioning page of the board to set up the IoT Sandbox credentials. **Note: Keep a copy of your activation email readily available.**

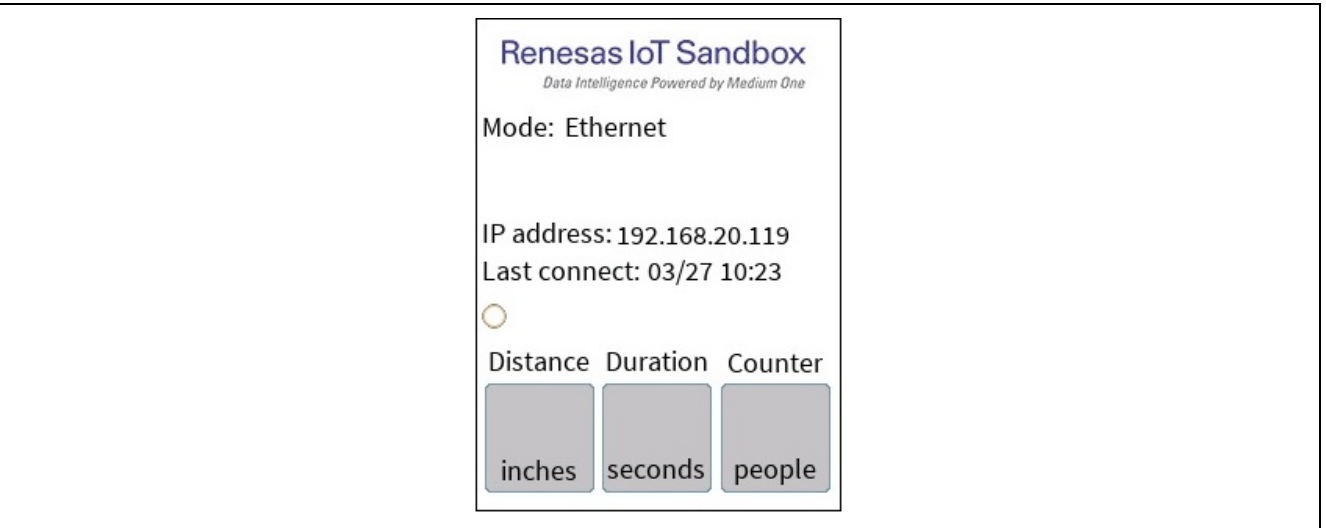

#### **Figure 4 Ethernet node**

#### **3.2 Option 2: Provision the Board for WiFi**

- Connect the Renesas WiFi Adaptor for GT202 to J12 (PMODA) on the board and disconnect the Ethernet cable.
- Power up the board by connecting the micro USB cable into J19 (DEBUG USB) on the board. Once the WiFi Adaptor is detected, the board will boot up in provisioning mode and become a WiFi Access Point.

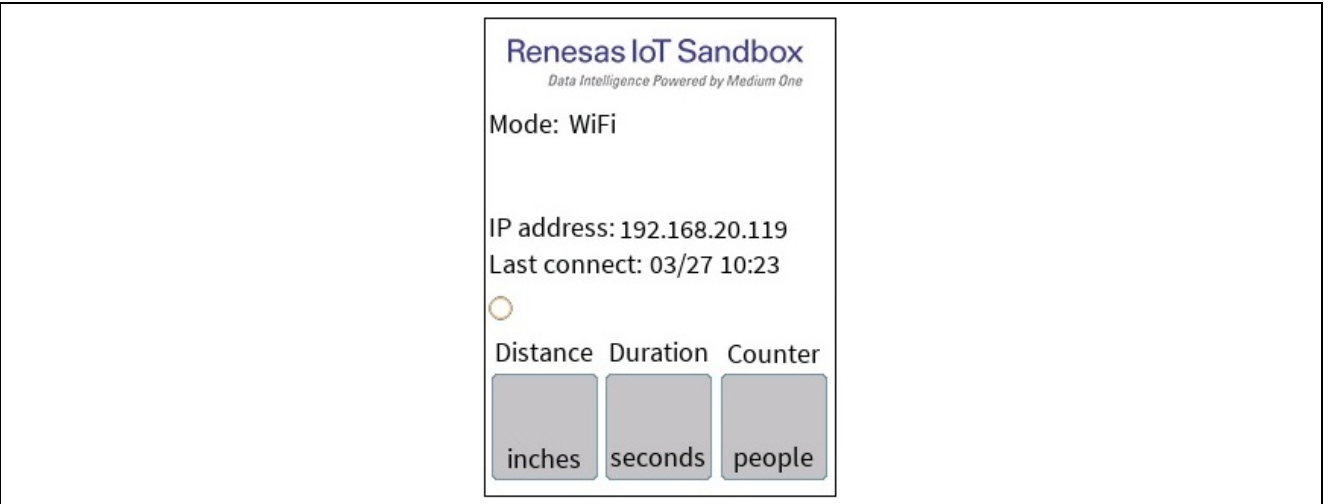

**Figure 5 WiFi mode**

#### **Option 3: Access Point**

If this is your first time provisioning the board with a WiFi adapter, you will see the picture as shown below. Connect your computer to the board's WiFi access point using the WiFi on your computer. The SSID and password is printed on the SKS7 display. This is a WiFi Access Point served by the board and is a unique SSID. **Note: Keep a copy of your activation email readily available. Once connected to the board's WiFi Access Point, you will not have internet access on your computer.**

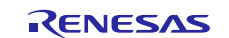

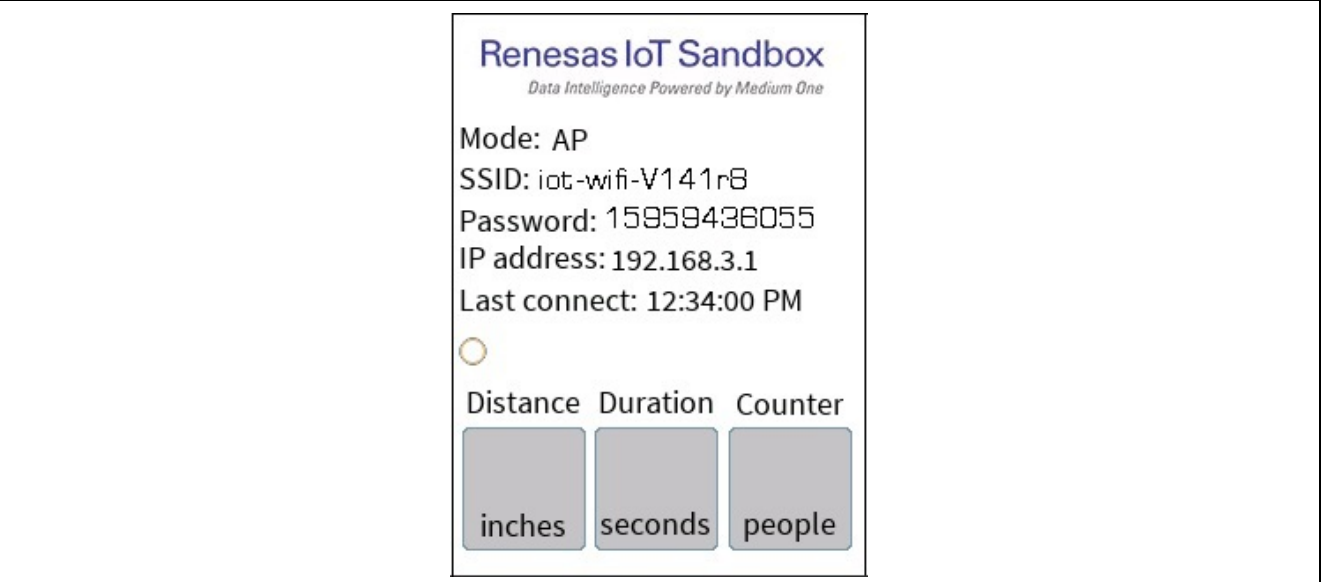

**Figure 6 Access point mode**

Once the provisioning page is loaded, you will see a form similar to [Figure 7.](#page-5-0) Enter your credentials provided in your activation email.

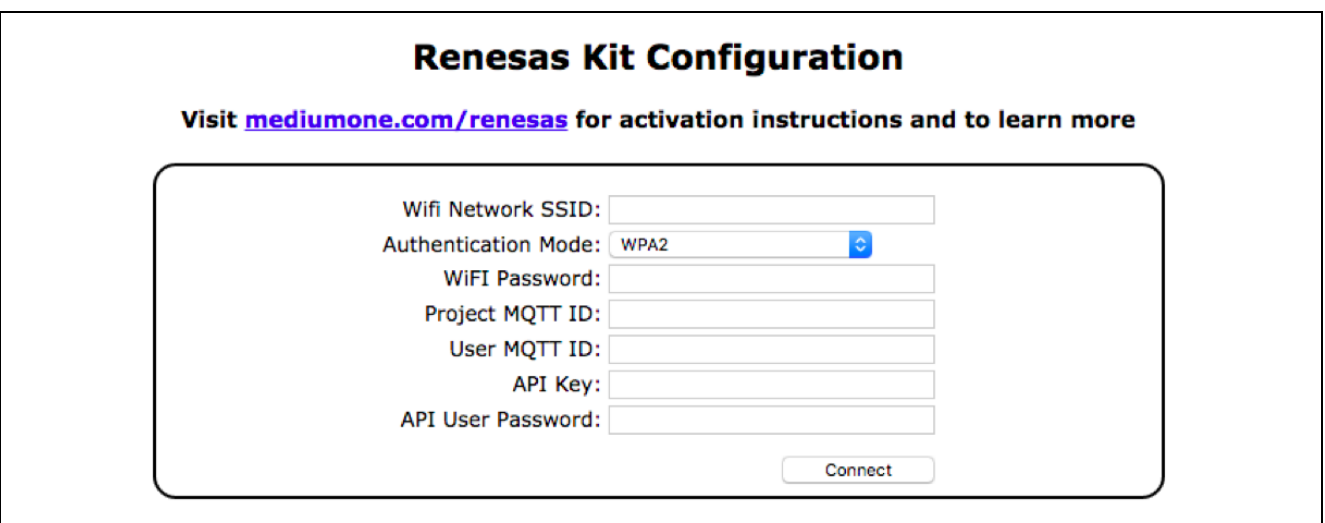

#### **Figure 7 Provisioning page**

<span id="page-5-0"></span>Note: If you accessed this page before, Renesas Kit Configuration will remember your previously entered login credentials, such as Project MQTT ID, User MQTT ID, API Key, and API User Password.

After clicking 'Connect', you will get a message: Provisioning complete. Please reset board to continue.

Reset your board by re-inserting the micro USB cable. Now you are ready to login to Renesas IoT Sandbox and visualize data on dashboard.

#### **4. Step 4: Experience the Sensor**

Now that your board is connected to Renesas IoT Sandbox, you get to experience the connected sensor. The interactive board display shows the following data from the cloud on the board's screen:

- **Distance:** the current distance read by the sensor (inches)
- **Duration**: the time per stay (seconds)
- **Counter**: the number of times presence was detected (# of people)

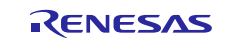

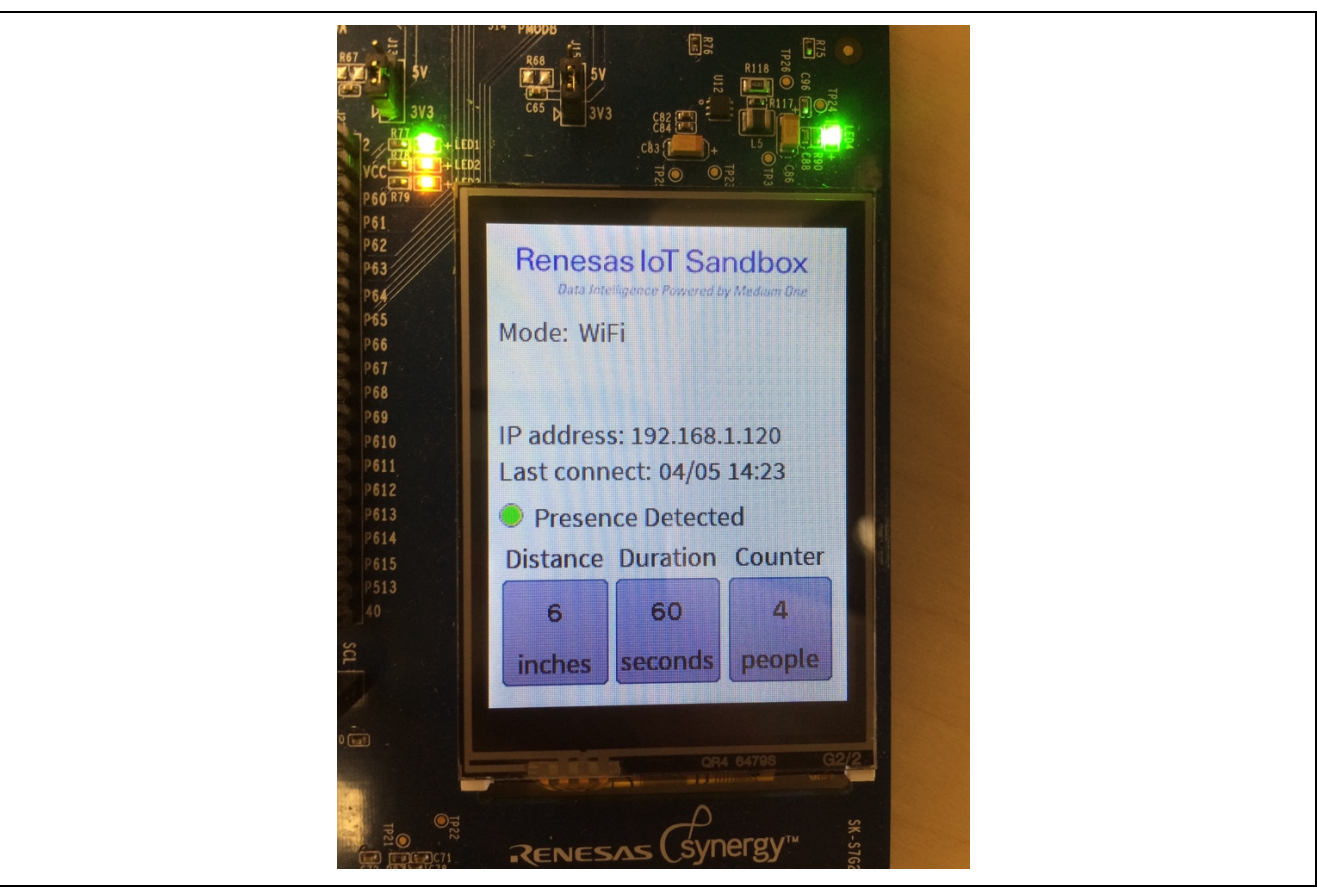

#### **Figure 8 Board display**

When a presence is no longer detected, an event will be sent to the cloud with the duration in seconds. That will increment the counter by one.

To test the sensor, put your hand in front of the sensor and hold it there. Observe the duration on the screen increment in seconds. After a while, remove your hand to see the count increment by one. By default, the sensor determines there is a presence if it senses an object within 30 inches. If desired, you can change this 'presence threshold' on the Dashboard in the next step.

In the next step, you get to visualize the observed data in the Renesas IoT Sandbox.

#### **5. Step 5: Visualize Data on Dashboard**

Login to [Renesas IoT Sandbox](http://app-renesas-na-sandbox.mediumone.com/) [\(https://app-renesas-na-sandbox.mediumone.com/login\)](https://app-renesas-na-sandbox.mediumone.com/login) with your Web credentials. Note: If you have more than one Renesas IoT Sandbox project, make sure you select this project in the top right drop down. After selecting your project, refresh your browser. If you forgot the name of your project, it can be found in the activation email.

Select Dashboard from the left navigation sidebar. This tutorial comes with the following preloaded widgets in your dashboard: **Bucketed Histogram**, **User Input** and **Real Time Events Stream**.

Whenever the board finishes detecting a presence, it will send the duration data to the cloud. In the cloud, it is sorted into time buckets (< 10 seconds, < 30 seconds, < 60 seconds, <5 minutes, and > 5 minutes). The **Bucketed Histogram**

will allow you to see the count of each time bucket. To refresh the table and see new data, click the refresh icon next to 'device'.

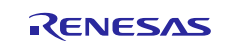

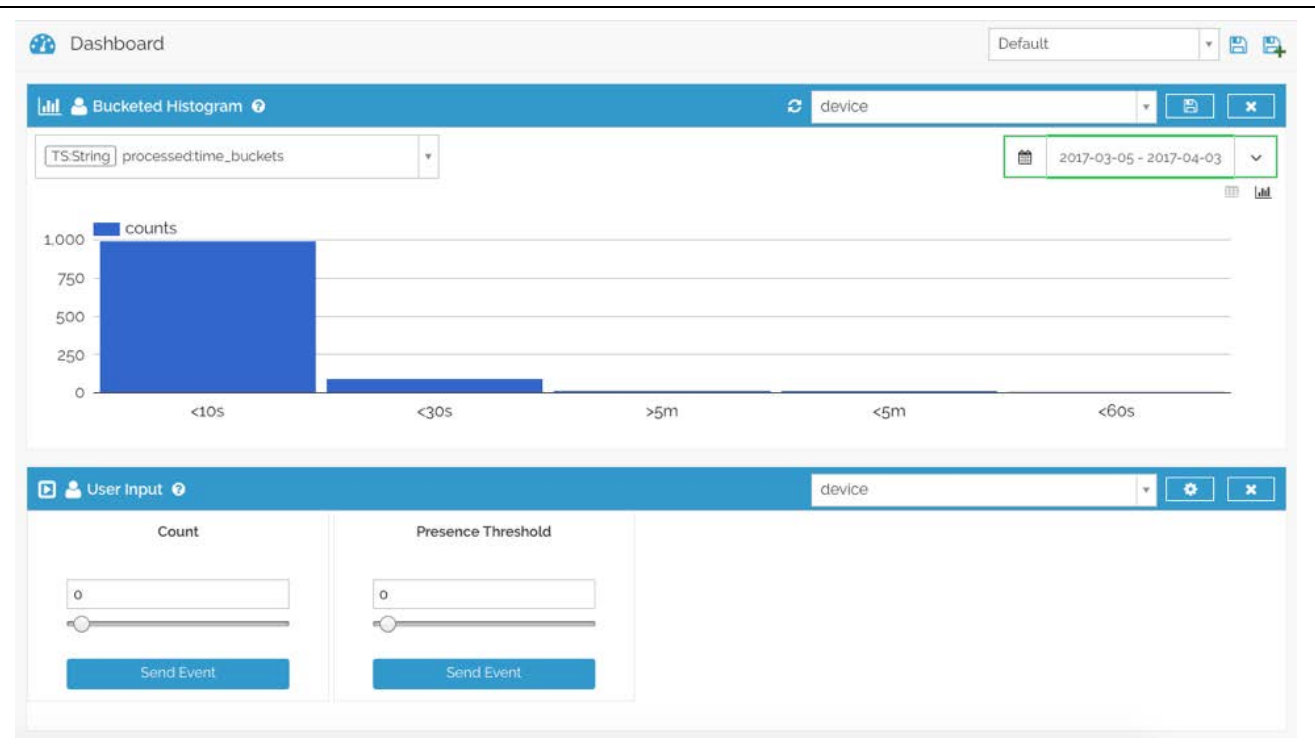

#### **Figure 9 Bucketed histogram**

In the **User Input Widget** above, you can change the settings of the board. If you want to reset the total count on the board, you can set count as '0' and click 'Send Event'. The count on the board display should then change to '0'.

As mentioned before, you can also change the presence threshold (the distance value that the sensor determines when there is a presence). The default is 30 inches. To do this, type in the new threshold you want and click 'Send Event'. This should be applied immediately.

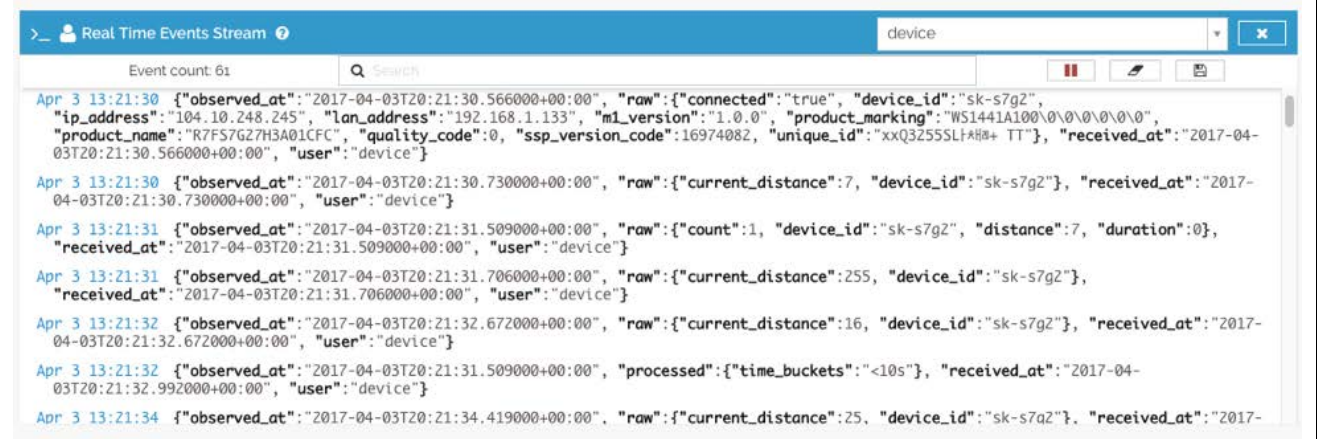

#### **Figure 10 Real time event stream**

Lastly, the **Real Time Events Stream** is the widget that displays events as they are being sent from the board to the cloud. This widget is a good way to check if your board is online.

To learn more about widgets, check out our **[Dashboard Widgets Documentation](http://renesas-docs.mediumone.com/?widgets)** [\(http://renesas](http://renesas-docs.mediumone.com/?widgets)[docs.mediumone.com/?widgets\)](http://renesas-docs.mediumone.com/?widgets).

#### **6. Step 6: Mobile App and Push Notifications (Optional)**

#### **Note: The IoT Controller Mobile app is currently in BETA**

For this step, you will be creating a Dashboard on your mobile phone to view the current distance the Ultrasonic Sensor reads in real time. In addition to creating this Dashboard, you will also enable Push Notifications to be sent to your

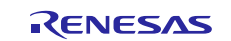

phone when there is a presence detected that is too close to the sensor. By default, we've set this threshold as 12 inches but it is adjustable.

You can find links to the mobile app on [renesas-docs.mediumone.com/?mobile](http://renesas-docs.mediumone.com/?mobile) or search for "IoT Controller" in the Apple or Google app stores. The IoT Controller allows you to build custom dashboards in addition to sending events to the cloud. The UI may look different from iOS and Android but the concept is similar. Be sure to allow push notifications when installing this app.

Once downloaded, open the app and click on '+' icon on the top right corner to add a new profile. A 'profile' is a saved dashboard configuration. You will see a profile called "new" displayed. Click on it.

Then, add your API credentials from the activation email you received so the Dashboard knows which account it is connected to. Make sure to select 'Renesas' to connect the app to the Renesas IoT Sandbox and click **'Done'**.

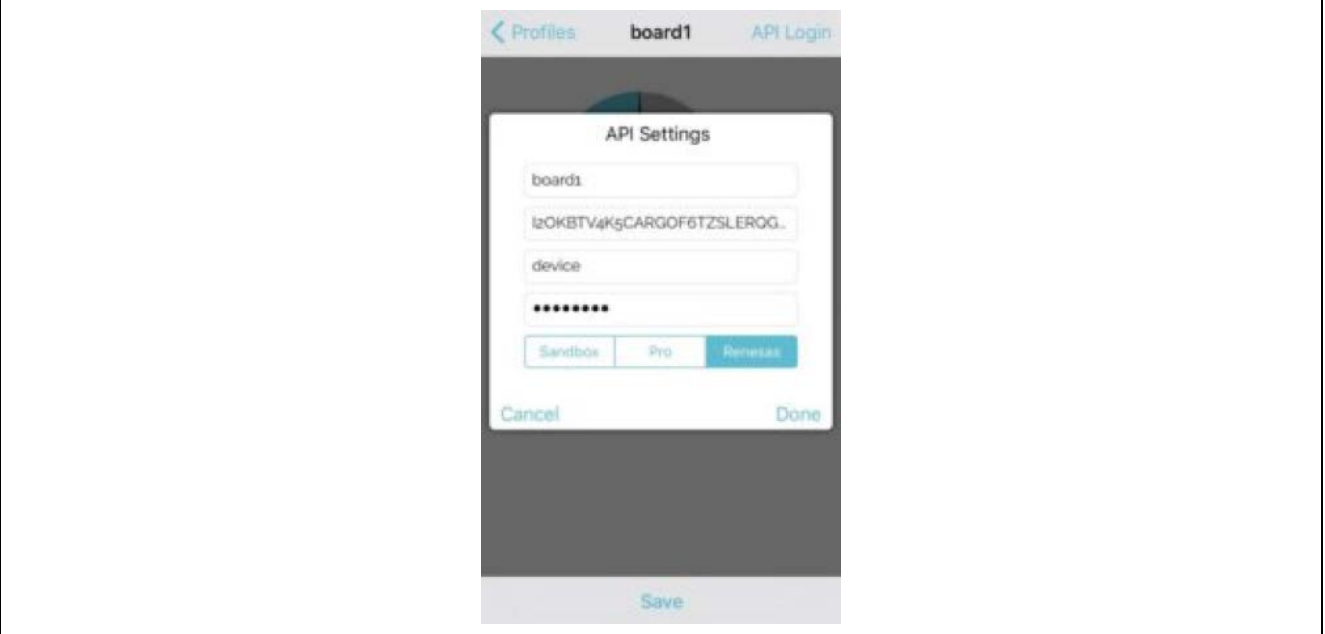

**Figure 11 IoT Controller app**

If successful, 'API Login' will turn green at the top right-hand corner. If it is red, please go back and check your API credentials.

Next, add a new Gauge widget by clicking on 'Add Widget'.

The Gauge should appear on the Dashboard. You need to configure the widget and specify the stream and tag for the Gauge to connect to. To do this:

On **iOS**, click on the Gauge icon to show the popup configurator.

On **Android**, slide the widget to the left.

In the stream field, type in "raw" and for the tag field, type in "current\_distance" as depicted below. Enable "Auto" to automatically adjust the range. Click "Done".

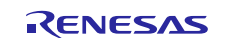

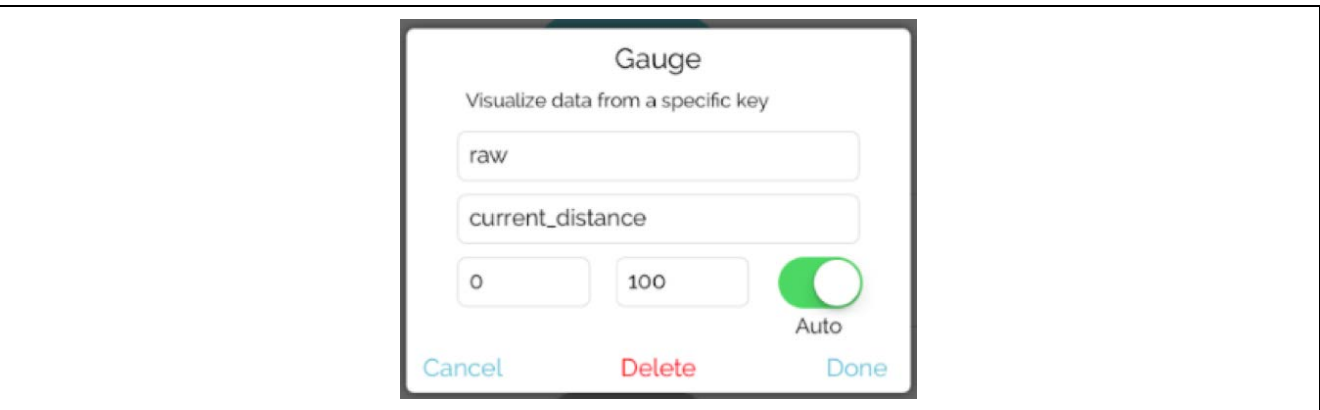

#### **Figure 12 Gauge widget**

After a few moments, the Gauge will show the distance that is read by the sensor connected to the board.

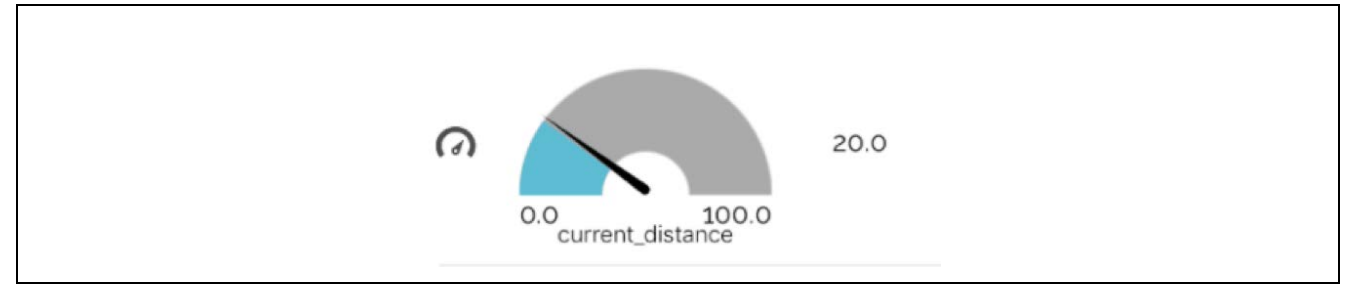

#### **Figure 13 Distance gauge**

Now to test this, place your hand in front of the sensor. You can view the distance updated in 3 ways:

- 1. View the number change on the **board display**
- 2. View the event logged in **Renesas IoT Sandbox** on the Real Time Event Stream
- 3. View the change on the gauge you've just configured on the **mobile app**.

In addition to seeing these changes in all three sources, you should also get a push notification to your phone whenever there is ever a presence detected within 12 inches of the sensor. This is the 'distance\_threshold'. To change this value, log on to Renesas IoT Sandbox, go to Workflow Studio, and click on the 'Push Notifications' Workflow.

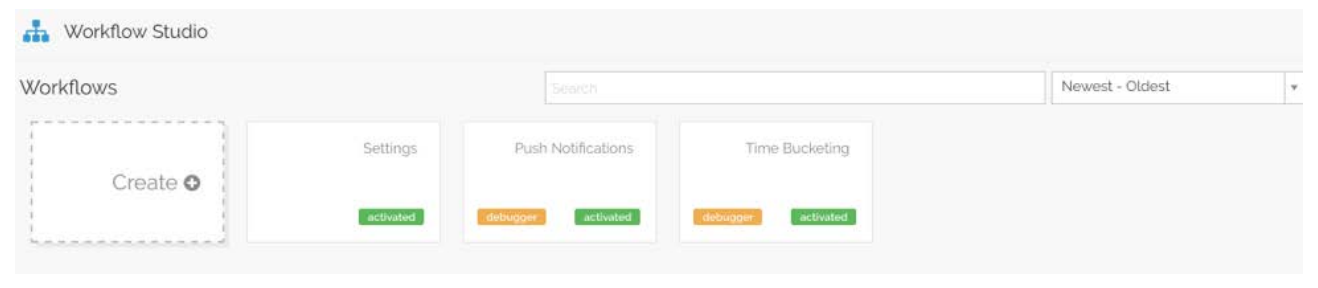

#### **Figure 14 Workflow Studio**

Then, double click on the 'Base Python' module and a screen lik[e Figure 15](#page-10-1) should show up:

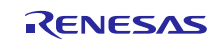

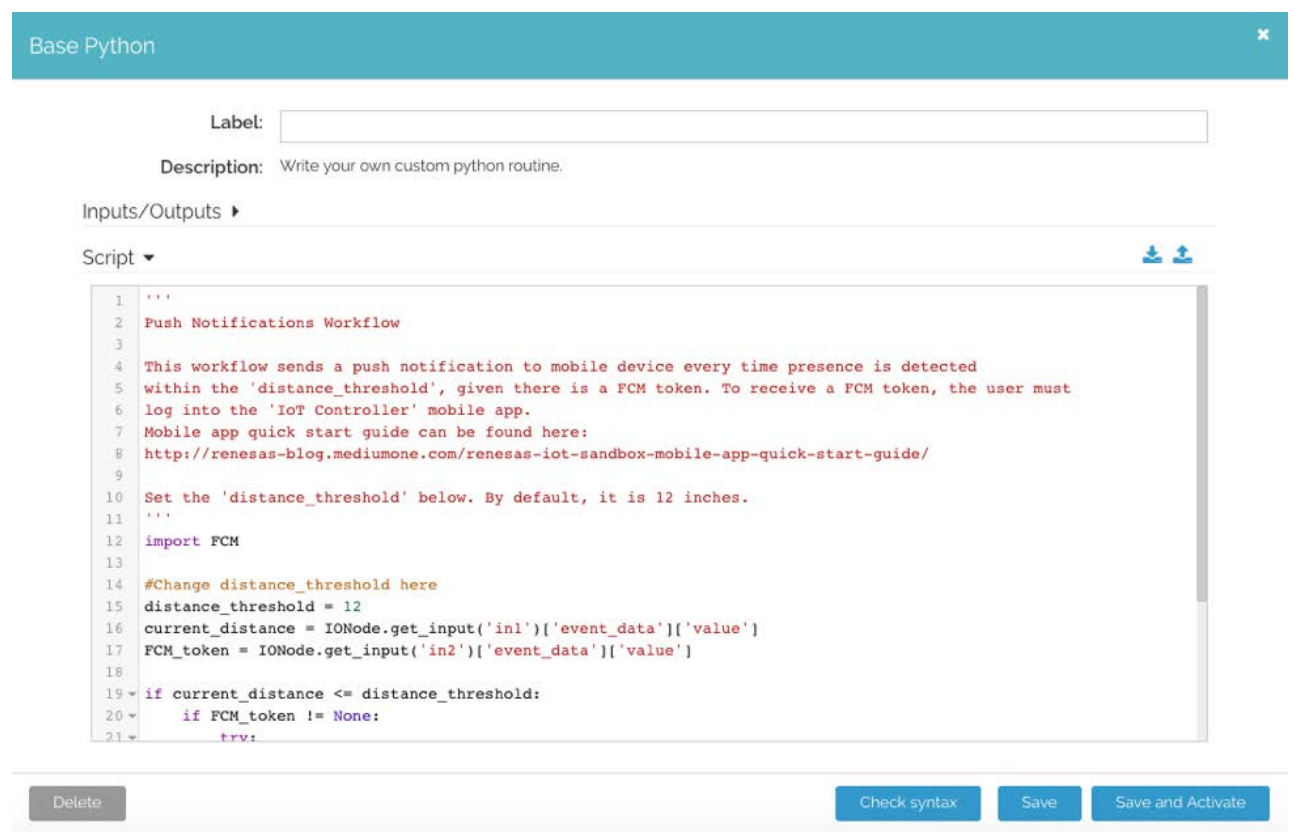

#### **Figure 15 Base python**

<span id="page-10-1"></span>On line 15, you can see that we've set the distance threshold to 12 inches. Feel free to change this but note that this determines the frequency of push notifications you will be receiving.

#### **7. Loading Project into e2 studio**

#### **7.1 Development Software Requirements:**

- 1.  $e^2$  studio version 5.3.1.xxx or newer
- 2. Synergy SSP 1.2.0 Gold
- 3. ARM GCC compiler version 4.9.3.20150529 (4.9 2015 q3)

#### **7.2 Importing Project**

Refer to application note *[Importing a Renesas Synergy™ Project](https://www.renesas.com/en-us/search/keyword-search.html#q=r11an0023eu)* for instructions on importing projects.

#### <span id="page-10-0"></span>**8. Appendix A**

#### **8.1 Summary of how the board connects to the network**

In SK-S7G2 Starter Kits, the network connection is "auto-detected":

- First, a wired **ethernet** connection is attempted. If the wired connection link is up within 5 seconds, then DHCP resolution is attempted. If an IP address is resolved within 10 seconds, the wired connection is used and mode shows "Ethernet".
- Otherwise, a **WiFi** connection is attempted and mode shows "WiFi". If the WiFi credentials have been provisioned and the board is able to associate with the AP within 10 seconds, the WiFi connection is used.
- Otherwise, the board enters **Access Point** mode and mode shows "AP".

A network connection must be found before the kit will run.

Regardless of the network connection, the provisioning server is always running. You can access the provisioning page by navigating to the board's IP in the browser.

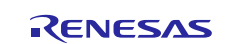

#### **Website and Support**

Support: <https://synergygallery.renesas.com/support>

Technical Contact Details:

- America: https://renesas.zendesk.com/anonymous requests/new
- Europe: <https://www.renesas.com/en-eu/support/contact.html>
- Japan: <https://www.renesas.com/ja-jp/support/contact.html>

All trademarks and registered trademarks are the property of their respective owners.

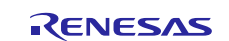

## **Revision History**

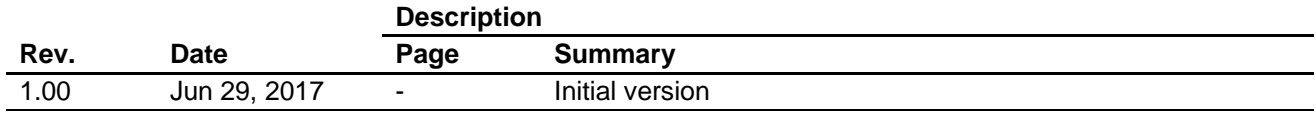

#### 1. Descriptions of circuits, software and other related information in this document are provided only to illustrate the operation of semiconductor products and application examples. You are fully responsible for the incorporation or any other use of the circuits, software, and information in the design of your product or system. Renesas Electronics disclaims any and all liability for any losses and damages incurred by you or third parties arising from the use of these circuits, software, or information. 2. Renesas Electronics hereby expressly disclaims any warranties against and liability for infringement or any other disputes involving patents, copyrights, or other intellectual property rights of third parties, by or arising from the use of Renesas Electronics products or technical information described in this document, including but not limited to, the product data, drawing, chart, program, algorithm, application examples. 3. No license, express, implied or otherwise, is granted hereby under any patents, copyrights or other intellectual property rights of Renesas Electronics or others. 4. You shall not alter, modify, copy, or otherwise misappropriate any Renesas Electronics product, whether in whole or in part. Renesas Electronics disclaims any and all liability for any losses or damages incurred by you or third parties arising from such alteration, modification, copy or otherwise misappropriation of Renesas Electronics products. 5. Renesas Electronics products are classified according to the following two quality grades: "Standard" and "High Quality". The intended applications for each Renesas Electronics product depends on the product's quality grade, as indicated below. "Standard": Computers; office equipment; communications equipment; test and measurement equipment; audio and visual equipment; home electronic appliances; machine tools; personal electronic equipment; and industrial robots etc. "High Quality": Transportation equipment (automobiles, trains, ships, etc.); traffic control (traffic lights); large-scale communication equipment; key financial terminal systems; safety control equipment; etc. Renesas Electronics products are neither intended nor authorized for use in products or systems that may pose a direct threat to human life or bodily injury (artificial life support devices or systems, surgical implantations etc.), or may cause serious property damages (space and undersea repeaters; nuclear power control systems; aircraft control systems; key plant systems; military equipment; etc.). Renesas Electronics disclaims any and all liability for any damages or losses incurred by you or third parties arising from the use of any Renesas Electronics product for which the product is not intended by Renesas **Electronics** 6. When using the Renesas Electronics products, refer to the latest product information (data sheets, user's manuals, application notes, "General Notes for Handling and Using Semiconductor Devices" in the reliability handbook, etc.), and ensure that usage conditions are within the ranges specified by Renesas Electronics with respect to maximum ratings, operating power supply voltage range, heat radiation characteristics, installation, etc. Renesas Electronics disclaims any and all liability for any malfunctions or failure or accident arising out of the use of Renesas Electronics products beyond such specified ranges. 7. Although Renesas Electronics endeavors to improve the quality and reliability of Renesas Electronics products, semiconductor products have specific characteristics such as the occurrence of failure at a certain rate and malfunctions under certain use conditions. Further, Renesas Electronics products are not subject to radiation resistance design. Please ensure to implement safety measures to quard them against the possibility of bodily injury, injury or damage caused by fire, and social damage in the event of failure or malfunction of Renesas Electronics products, such as safety design for hardware and software including but not limited to redundancy, fire control and malfunction prevention, appropriate treatment for aging degradation or any other appropriate measures by your own responsibility as warranty for your products/system. Because the evaluation of microcomputer software alone is very difficult and not practical, please evaluate the safety of the final products or systems manufactured by you. 8. Please contact a Renesas Electronics sales office for details as to environmental matters such as the environmental compatibility of each Renesas Electronics product. Please investigate applicable laws and regulations that regulate the inclusion or use of controlled substances, including without limitation, the EU RoHS Directive carefully and sufficiently and use Renesas Electronics products in compliance with all these applicable laws and regulations. Renesas Electronics disclaims any and all liability for damages or losses occurring as a result of your noncompliance with applicable laws and regulations. 9. Renesas Electronics products and technologies shall not be used for or incorporated into any products or systems whose manufacture, use, or sale is prohibited under any applicable domestic or foreign laws or regulations. You shall not use Renesas Electronics products or technologies for (1) any purpose relating to the development, design, manufacture, use, stockpiling, etc., of weapons of mass destruction, such as nuclear weapons, chemical weapons, or biological weapons, or missiles (including unmanned aerial vehicles (UAVs)) for delivering such weapons, (2) any purpose relating to the development, design, manufacture, or use of conventional weapons, or (3) any other purpose of disturbing international peace and security, and you shall not sell, export, lease, transfer, or release Renesas Electronics products or technologies to any third party whether directly or indirectly with knowledge or reason to know that the third party or any other party will engage in the activities described above. When exporting, selling, transferring, etc., Renesas Electronics products or technologies, you shall comply with any applicable export control laws and regulations promulgated and administered by the governments of the countries asserting jurisdiction over the parties or transactions. 10. Please acknowledge and agree that you shall bear all the losses and damages which are incurred from the misuse or violation of the terms and conditions described in this document, including this notice, and hold Renesas Electronics harmless, if such misuse or violation results from your resale or making Renesas Electronics products available any third party. 11. This document shall not be reprinted, reproduced or duplicated in any form, in whole or in part, without prior written consent of Renesas Electronics. 12. Please contact a Renesas Electronics sales office if you have any questions regarding the information contained in this document or Renesas Electronics products. (Note 1) "Renesas Electronics" as used in this document means Renesas Electronics Corporation and also includes its majority-owned subsidiaries.

**Notice** 

(Note 2) "Renesas Electronics product(s)" means any product developed or manufactured by or for Renesas Electronics.

Refer to "http://www.renesas.com/" for the latest and detailed information.

(Rev.3.0-1 November 2016)

# RENESAS

#### **SALES OFFICES**

**Renesas Electronics America Inc.**

Renesas Electronics Corporation

http://www.renesas.com

2801 Scott Boulevard Santa Clara, CA 95050-2549, U.S.A. Tel: +1-408-588-6000, Fax: +1-408-588-6130 **Renesas Electronics Canada Limited** 183 Suitada Elillica<br>, Suite 8309 Richmond Hill, Ontario Canada L4C 9T3 Tel: +1-905-237-2004 **Renesas Electronics Europe Limited**<br>Dukes Meadow, Millboard Road, Bourne End, Buckinghamshire, SL8 5FH, U.K<br>Tel: +44-1628-585-100, Fax: +44-1628-585-900 **Renesas Electronics Europe GmbH** Arcadiastrasse 10, 40472 Düsseldorf, Germany Tel: +49-211-6503-0, Fax: +49-211-6503-1327 **Renesas Electronics (China) Co., Ltd.**<br>Room 1709, Quantum Plaza, No.27 ZhiChunLu Haidian District, Beijing 100191, P.R.China<br>Tel: +86-10-8235-1155, Fax: +86-10-8235-7679 **Renesas Electronics (Shanghai) Co., Ltd.** Unit 301, Tower A, Central Towers, 555 Langao Road, Putuo District, Shanghai, P. R. China 200333 Tel: +86-21-2226-0888, Fax: +86-21-2226-0999 **Renesas Electronics Hong Kong Limited**<br>Unit 1601-1611, 16/F., Tower 2, Grand Century Place, 193 Prince Edward Road West, Mongkok, Kowloon, Hong Kong<br>Tel: +852-2265-6688, Fax: +852 2886-9022 **Renesas Electronics Taiwan Co., Ltd.**<br>13F, No. 363, Fu Shing North Road, Taipei 10543, Taiwan<br>Tel: +886-2-8175-9600, Fax: +886 2-8175-9670 **Renesas Electronics Singapore Pte. Ltd.**<br>80 Bendemeer Road, Unit #06-02 Hyflux Innovation Centre, Singapore 339949<br>Tel: +65-6213-0200, Fax: +65-6213-0300 **Renesas Electronics Malaysia Sdn.Bhd.** Unit 1207, Block B, Menara Amcorp, Amcorp Trade Centre, No. 18, Jln Persiaran Barat, 46050 Petaling Jaya, Selangor Darul Ehsan, Malaysia Tel: +60-3-7955-9390, Fax: +60-3-7955-9510 **Renesas Electronics India Pvt. Ltd.**<br>No.777C, 100 Feet Road, HAL II Stage, Indiranagar, Bangalore, India<br>Tel: +91-80-67208700, Fax: +91-80-67208777 **Renesas Electronics Korea Co., Ltd.**<br>12F., 234 Teheran-ro, Gangnam-Gu, Seoul, 135-080, Korea<br>Tel: +82-2-558-3737, Fax: +82-2-558-5141